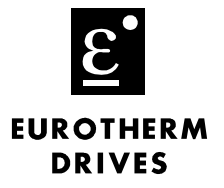

## **Objective**

Resetting Link 1 and Link 2 modules.

## **Equipment**

Link modules requiring a reset and computer with ConfigEd software  $(> v 5.13)$  or DSD software installed.

## **Procedure**

1. Launch ConfigEd or DSD in wizard mode on the computer.

For ConfigEd: Hold down the <ALT> key immediately after double clicking on the ConfigEd icon.

For DSD: Hold down the <SHIFT> key while double clicking on the DSD icon.

Further details can be found in the ConfigEd manual RG353792

- 2. Remove the Link module to be reset from the Link fiber optic network. Install a small fiber optic cable to jumper the transmitter and receiver on the primary port of the Link module.
- 3. Apply power to the Link module and connect the Link serial cable into the UDP/P1/RTNX port.
- 4. Select WINDOW::UPDATE partial to get a module list. The CE Module List window should contain only the Link module to be reset. Highlight the Link module and then go to COMMAND::RESET EAT. The program will ask you if you are sure; click on RESET.
- 5. Go to WINDOW::UPDATE PARTIAL to update the module list. In the CE Module List window should show the following:

## **After Reset EAT**

(3xxx) (boot) No Config

6. When the reset is finished the module is ready to accept a new configuration or to reload an existing configuration. Be sure to confirm the module type and the configuration type prior to downloading to the module. If the wrong type configuration is downloaded it is possible to cause **PERMANENT DAMAGE** to the module.

Note: The program will download the configuration from a L5101/5102 into the L5392. The L5392 will accept the older L5101/5102 configurations with no problems.

7. The module should no faults if the download was successful. If the module is an L5392 operator station it may be necessary to hold the minus side of the contrast button until the screen lights up enough to view the display. If the download is not successful, repeat Steps 2 through 5. If the download is not successful after two tries, the module probably needs to be repaired.